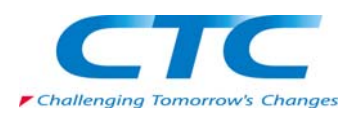

# *XLfit5.1* クイックスタート

CTC ラボラトリーシステムズ株式会社 創薬技術部

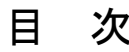

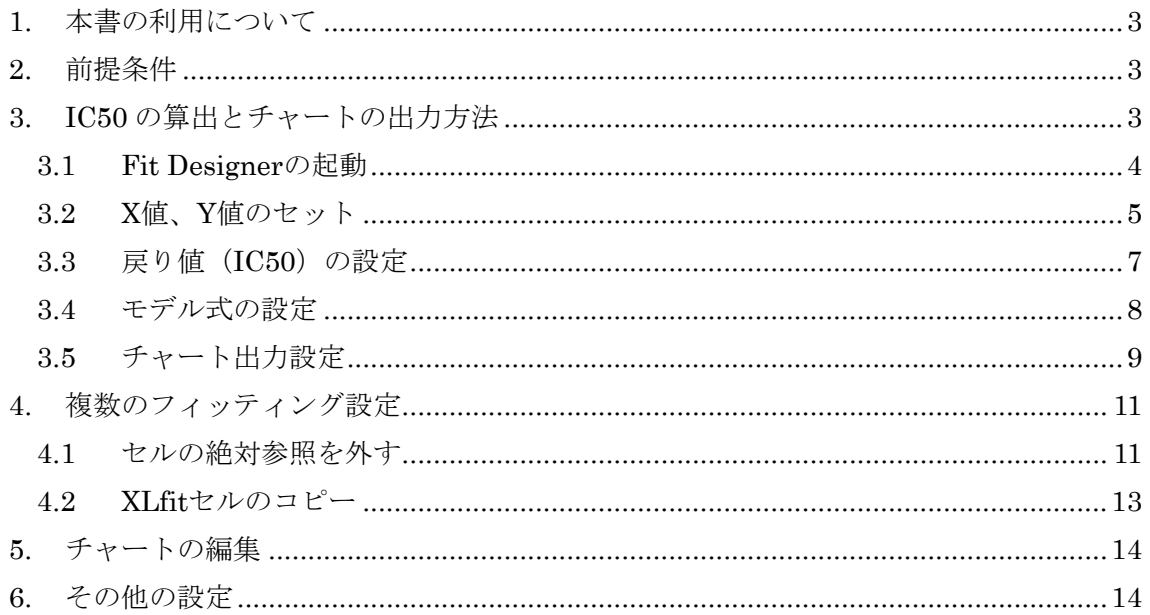

# <span id="page-2-0"></span>1. 本書の利用について

本書では、まずは簡単に XLfit を利用して IC50 並びにチャートを出力できるようになるこ とを目的としています。

# <span id="page-2-1"></span>2. 前提条件

既に XLfit5.1 がインストールされ、利用できる状態にあることを前提としています。また ユーザーはカーブフィッティング(非線形回帰)に関する知識をお持ちであることを前提 としています。

# <span id="page-2-2"></span>3. IC50 の算出とチャートの出力方法

IC50 とチャートは同時に出力することができます。 次のデータを考えます。

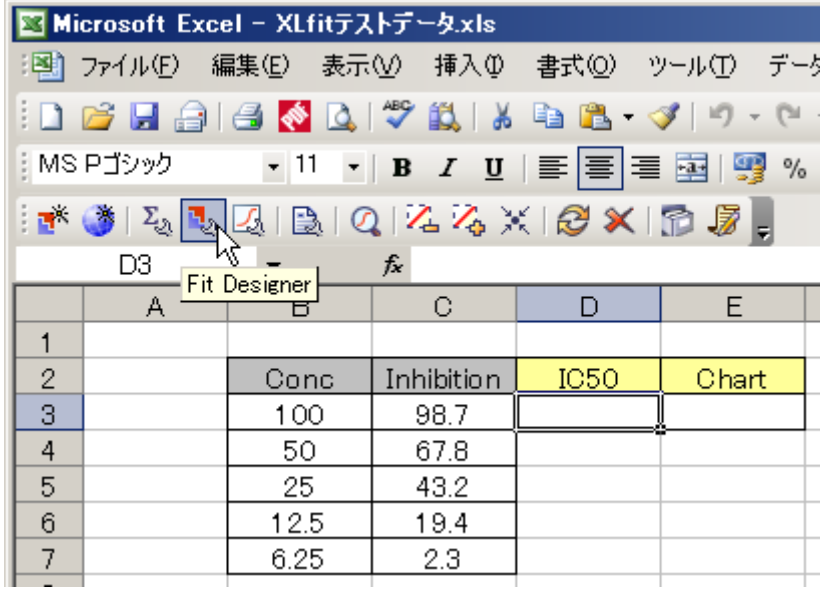

IC50と記載のある直下のセル (D3) に IC50 値を計算し、Char と記載のある直下のセル (E3) からチャートを描画します。

# <span id="page-3-0"></span>3.1 Fit Designerの起動

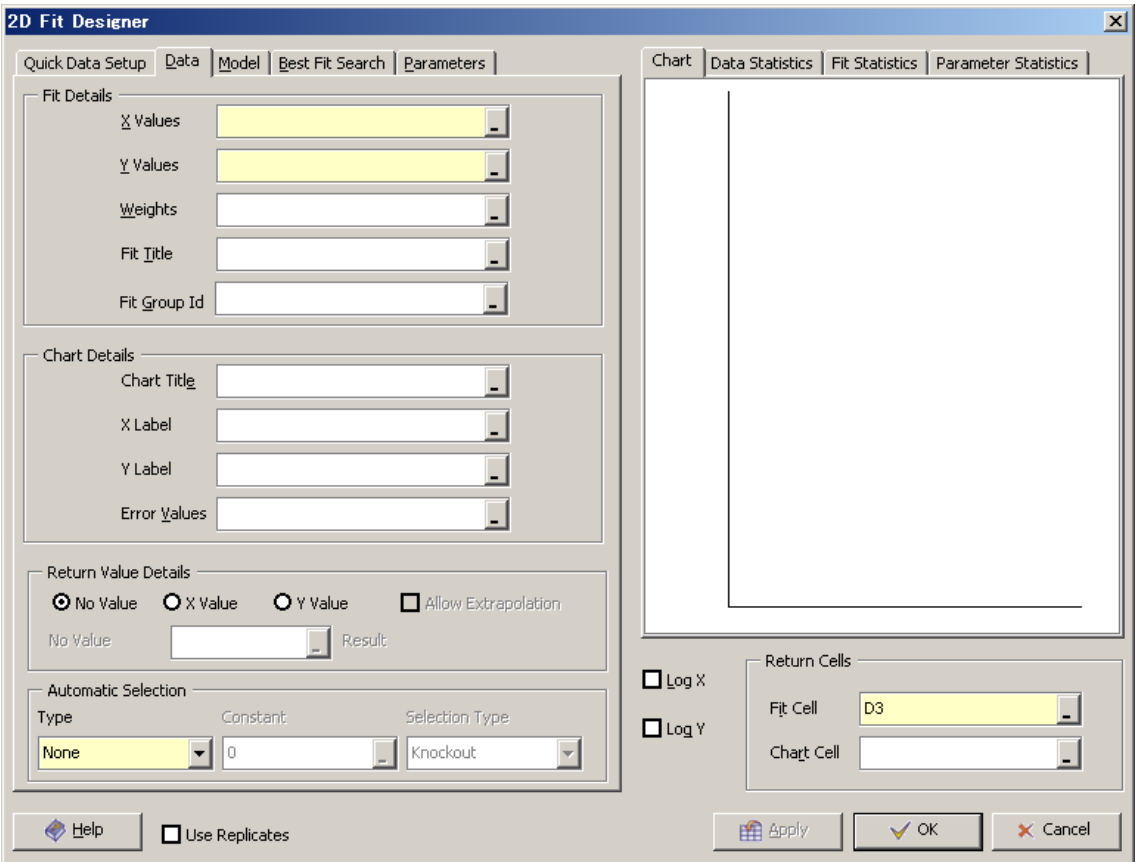

まず、IC50 を算出したいセルを選択し、Fit Designer を起動します。

出現したダイアログ右下方の Fit Cell に IC50 を算出したいセルが選択されていることを確 認します。

次に、X 軸、Y 軸の値をセットします。

#### <span id="page-4-0"></span>3.2 X値、Y値のセット

X values 右側の黄色いセルをクリックし、X 軸の値のセル範囲をドラッグします。本例で は B3 から B7 についてマウス左ボタンを押しながら選択します。

※ ダイアログがセル選択の邪魔となる場合はダイアログを移動させます

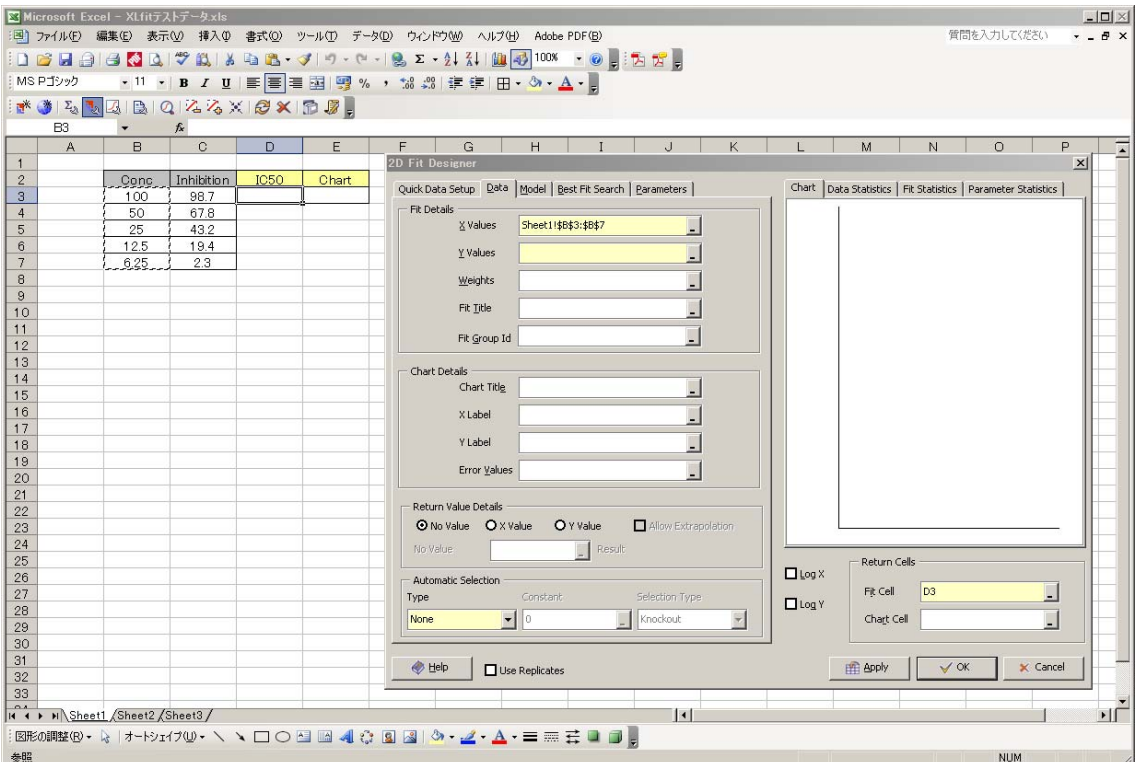

すると、ダイアログ内の X values にセル範囲が入力されます。

同様に Y 軸のセル範囲についてもセルを選択してダイアログに入力します。

(入力方法おさらい)

- ダイアログ内 Y values を記載のある右側の黄色いフィールドをクリック。
- ✔ Excel 内の Y 値 (Inhibition) のセル範囲 (本例では C3 から C7 セルまで) について マウス左ボタンをクリックしながら選択。
- セル範囲がダイアログに入力されます。

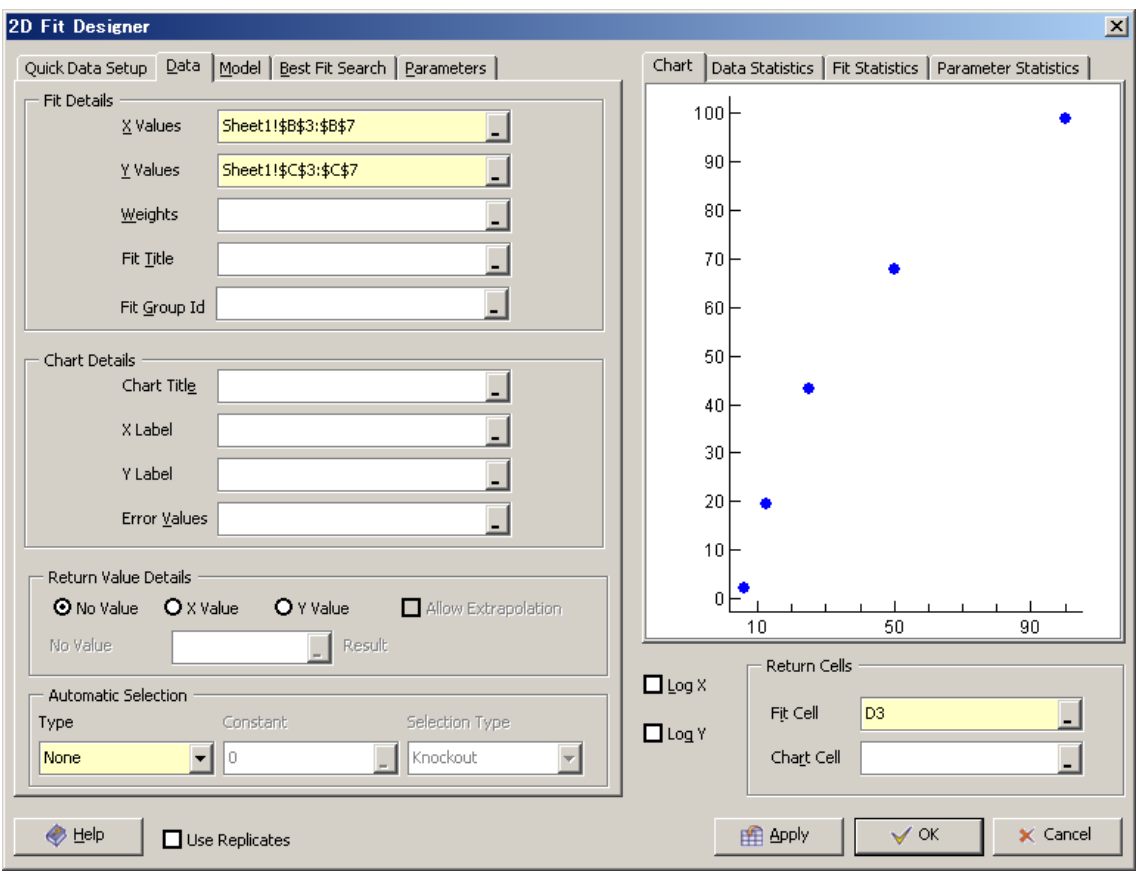

Y 値範囲が選択され、ダイアログ右側に点がプロットされます。

X,Y の値が入力できたら、次に戻り値 (IC50)を設定します。

# <span id="page-6-0"></span>3.3 戻り値 (IC50) の設定

X 軸、Y 軸の設定のみでは XLfit はどの値を返してよいのか分からないため、XLfit はフィ ットの成否だけを返します。IC50 を値として返したい場合は以下の設定を行います。

同じタブ内の Return Value Details の X Value を選択し、入力可能となった直下のセルに 50 と入力します。

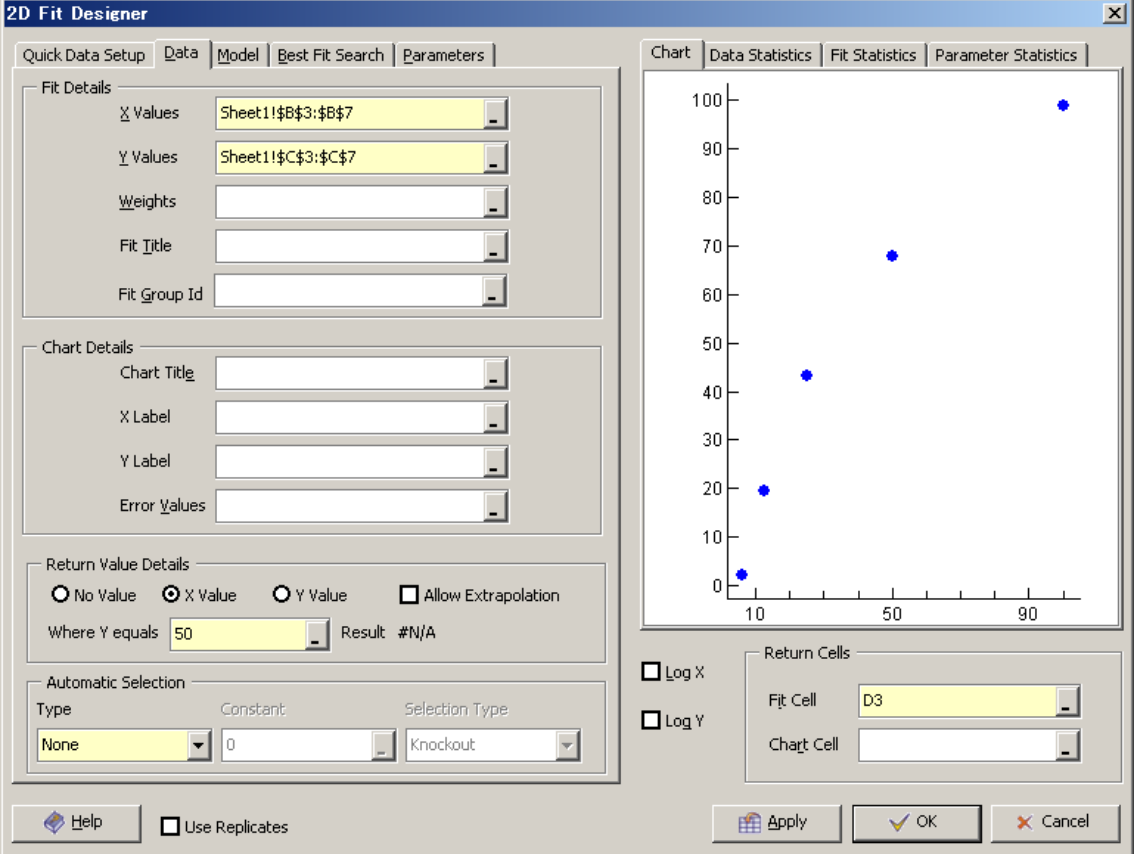

これは Y=50 のときの X 値 (IC50) を計算する設定となります。この値がダイアログ右下 方にて入力されている Fit Cell のセルに出力されます。

X,Y データ、戻り値の設定が終わると、次にフィッティングモデル式を選択します。

#### <span id="page-7-0"></span>3.4 モデル式の設定

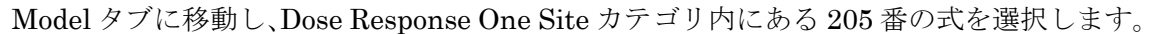

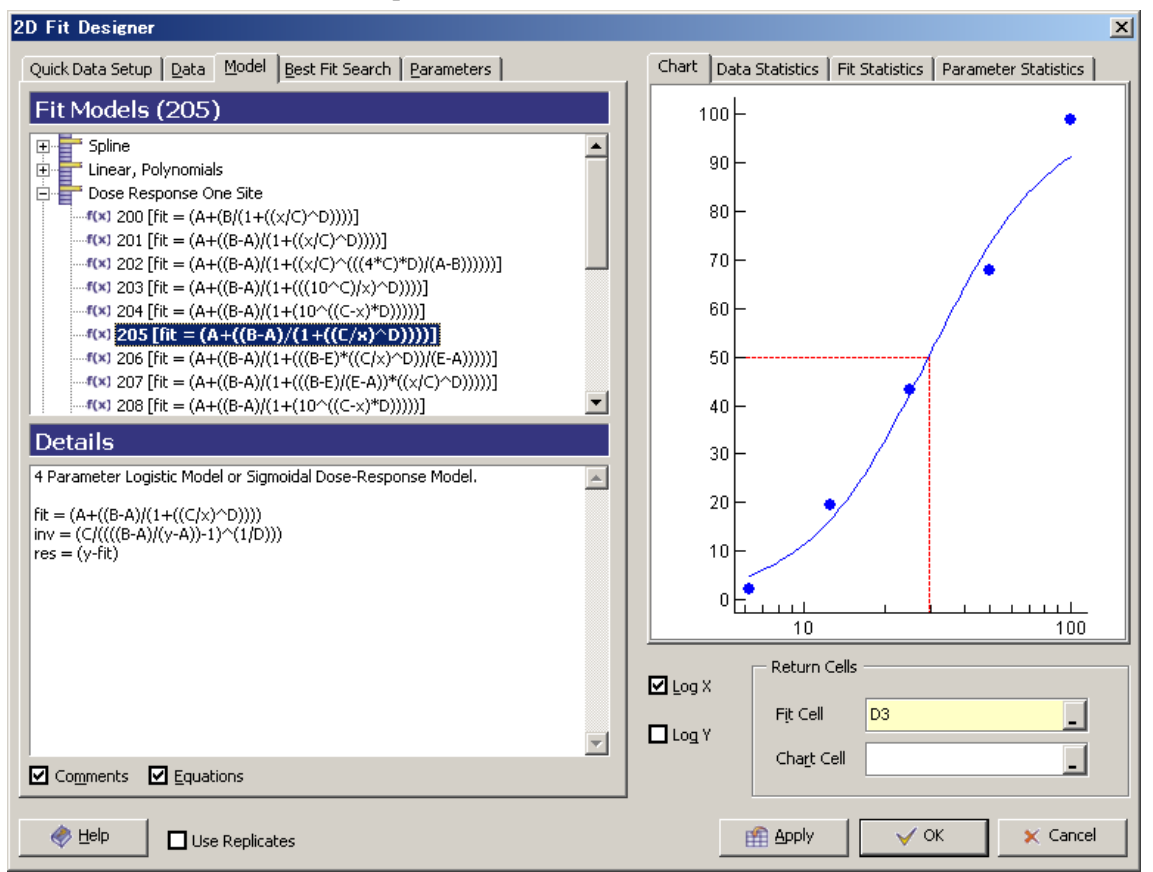

すると、ダイアログ右側のプロットにフィッティングカーブが描画されます。 またこのモデル式 (205番)の場合は合わせて X 軸が対数となります。

モデル式の選択が終わると、ダイアログ右側に表示されたチャートを Excel 上に出力しま す。

#### <span id="page-8-0"></span>3.5 チャート出力設定

ダイアログ右下部にある Chart セルに Excel 上のチャート出力開始セルを入力します。入 力方法は X,Y の値を入力した方法と同じです。

Chart Cell 右側の白いフィールドをクリックし、Excel 上のチャートを書き始めるセル(本 例では E3) をクリックします。

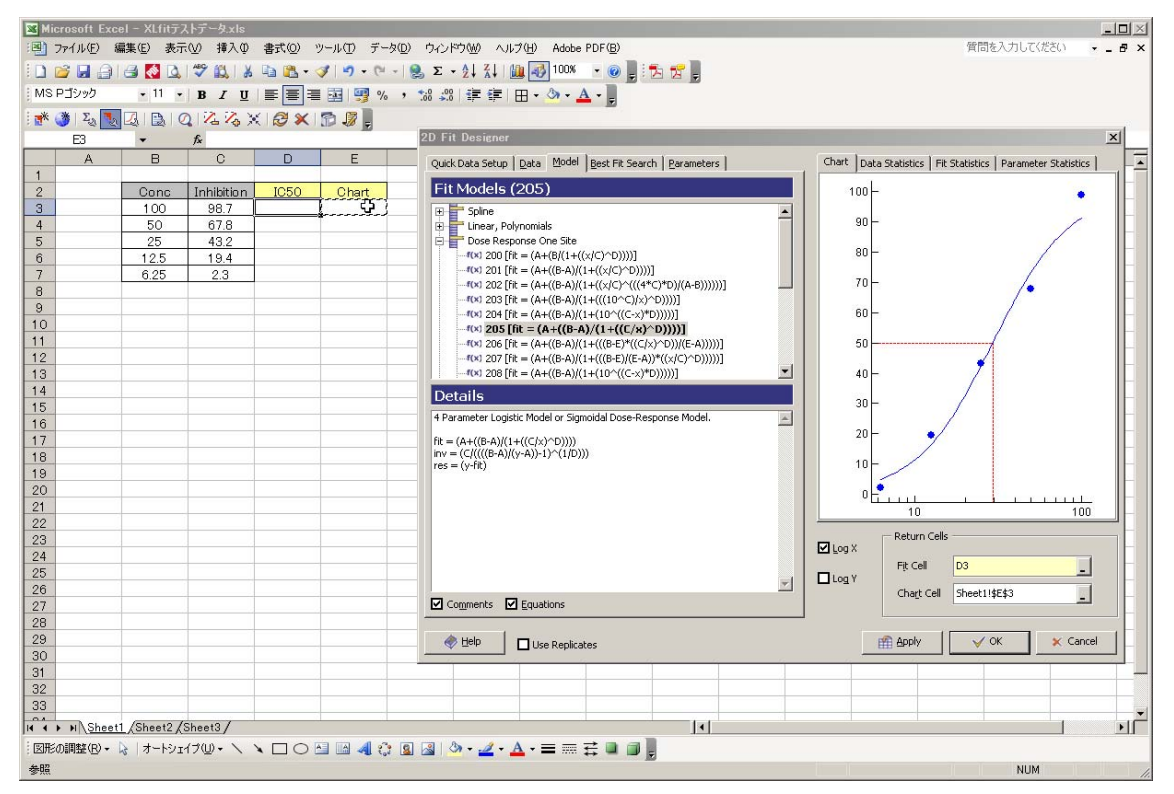

するとダイアログ内右下方の Chart Cell に Excel セルアドレスが入力されます。

最後に、Ok でダイアログを抜けます。

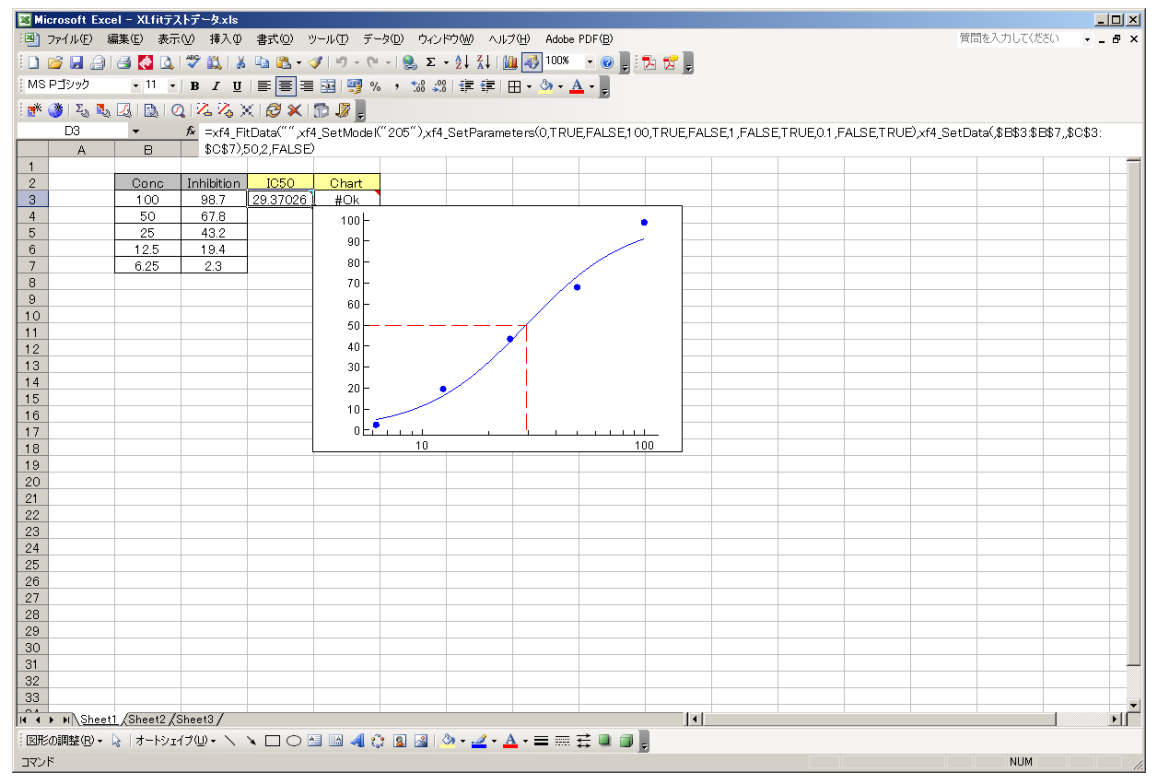

すると IC50 計算セル (Fit Cell) に IC50 値が出力され、Chart 描画開始セル (Chart セル) の下のセルからグラフが描画されます。

# <span id="page-10-0"></span>4. 複数のフィッティング設定

フィッティングを行いたいデータが複数ある場合は先に計算した XLfit 式 (セル) をコピー することで簡単にコピーすることができます。

※ 必ず式内の\$を削除し、セル参照を相対参照とします。 c.f. \$指定のことを絶対参照といい、コピーしても参照元がずれません。

#### <span id="page-10-1"></span>4.1 セルの絶対参照を外す

IC50 を計算させたセル (Fit Cell) をクリックし、\$マークの付加されたアドレスをマウス 左ボタンでクリックします。(ここでは式内の\$B\$3 の文字上をクリック)

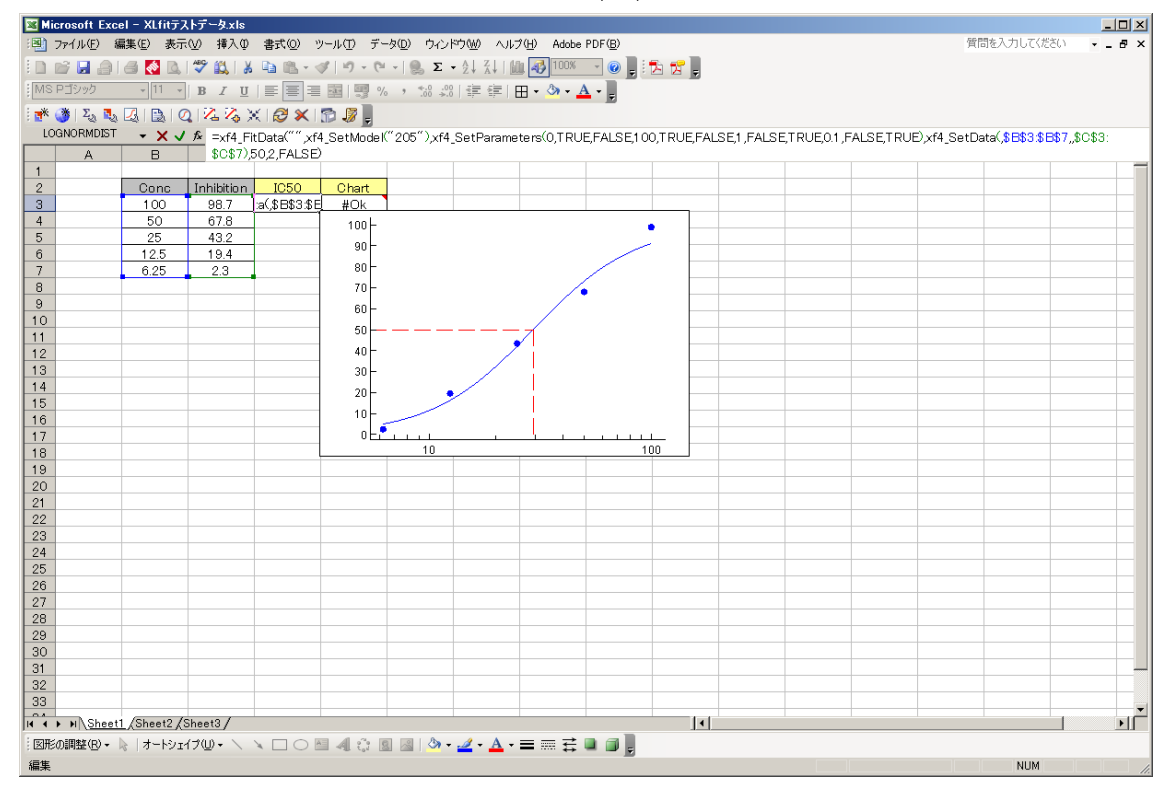

F4 キーを何度が押下し\$参照を外します。

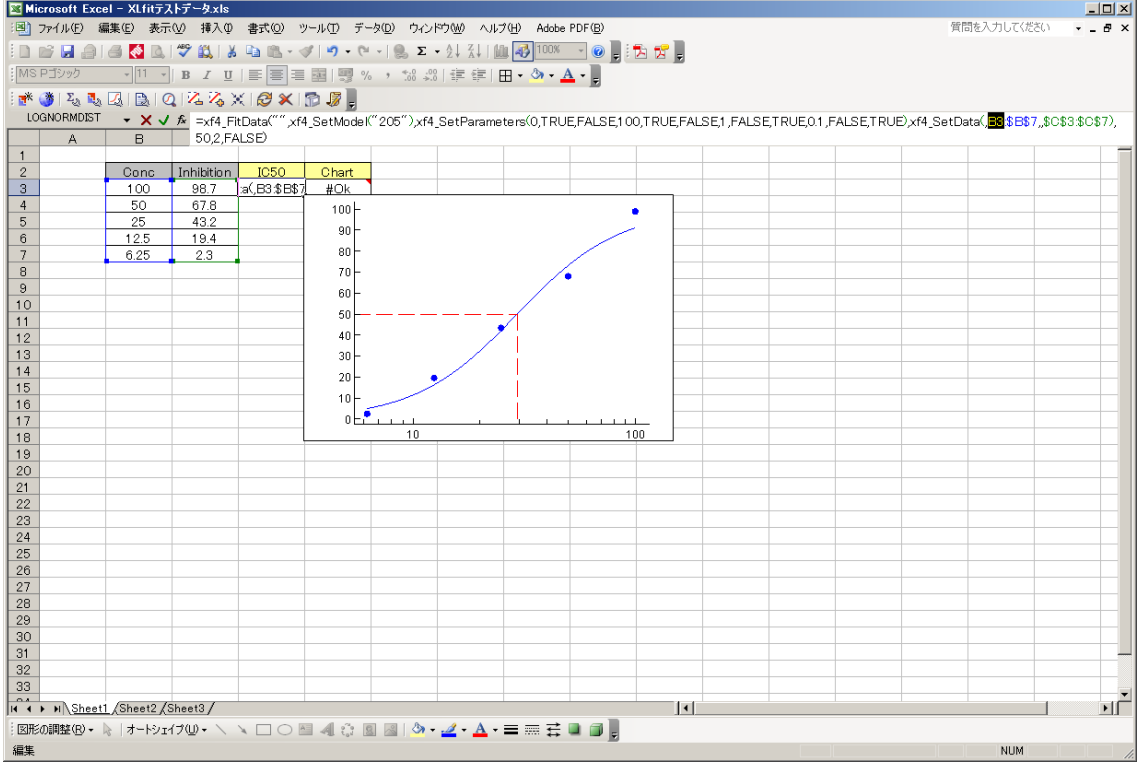

同様に\$が付加されている全てのアドレスから F4 キーを何度か押すことにより\$を削除し ます。

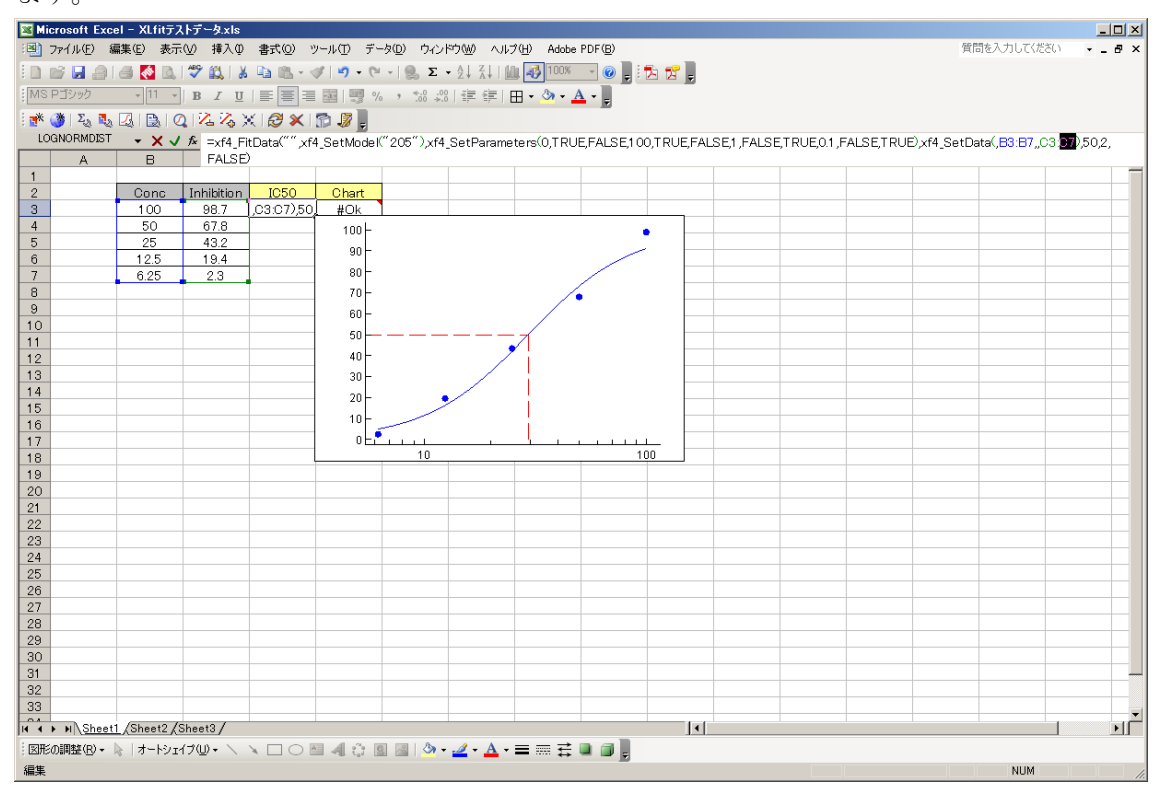

\$を削除して式の編集が終わったら Enter キーにより確定します。

#### <span id="page-12-0"></span>4.2 XLfitセルのコピー

\$マークを削除した Fit セルと Chart セルを次のデータの出力先にコピーします。

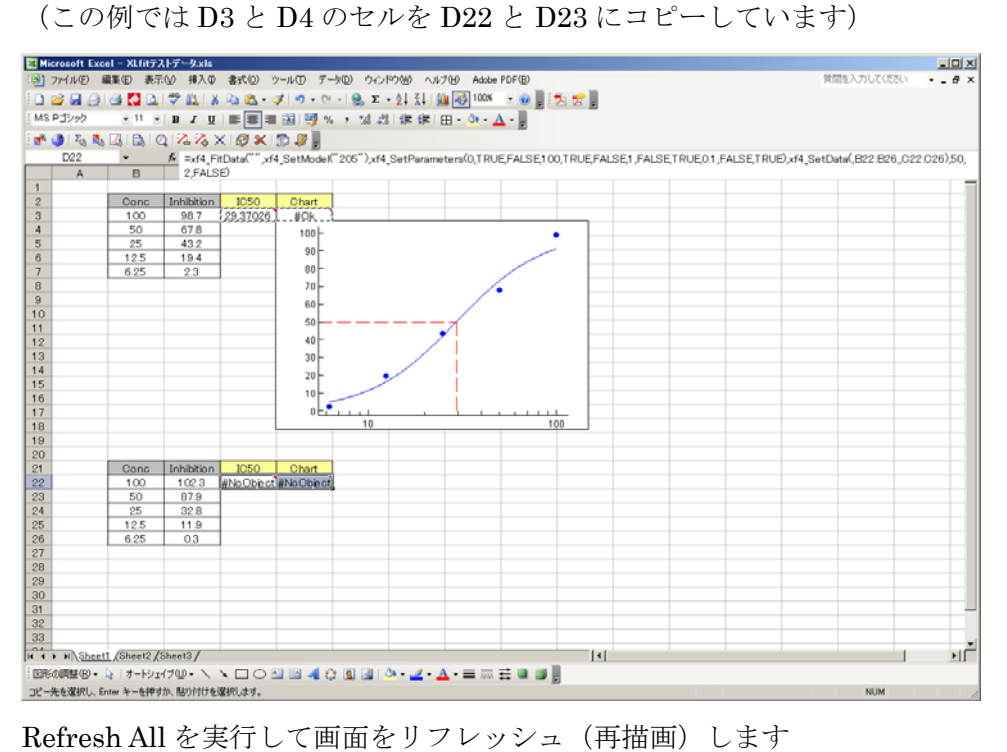

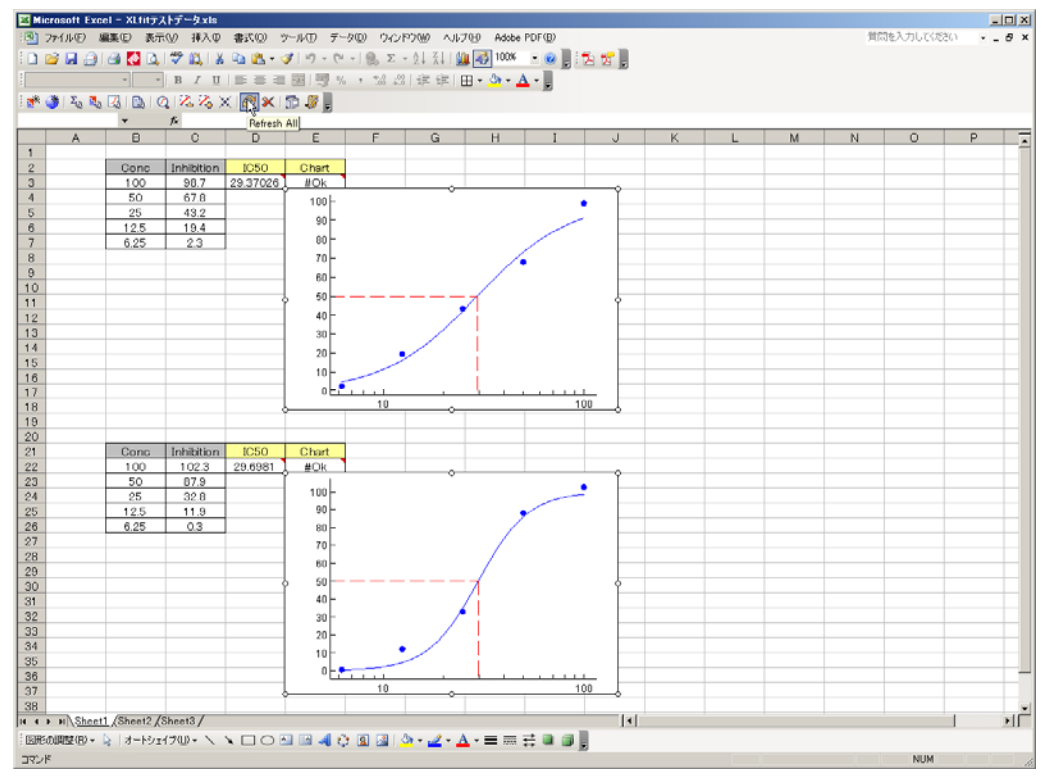

#### <span id="page-13-0"></span>5. チャートの編集

チャートの各種書式は 2 種類の方法で変更することができます。

チャート上をダブルクリックして編集

Chart Designer により編集

詳しくはマニュアルをご参照下さい。

# <span id="page-13-1"></span>6. その他の設定

XLfit には以下のような機能があります。

- > データポイントの除外及び再計算 (自動)
- ▶ フィッティングパラメータの初期値、Constraint の設定
- ▶ フィッティングパラメータ (Top、Bottom、EC50、Hill Slope) の出力
- ▶ ウエイトの設定、エラーバーの表示
- > 複数チャートの重ね書き
- > チャート各種書式(タイトル、データポイント、軸、etc.)
- ▶ チャート書式のテンプレート化
- 検定係数(r2)、95%信頼区間、他各種検定
- ▶ モデル式の自作
- ▶ 複数のフィットにおいてパラメータを合わせてフィッティング
- > 最も良いフィッティングモデルの推定
- ▶ データポイントの一般的なアルゴリズムによる自動除外

本書はクイックスタートのため、手順につきましてはスコープ外としております。 詳しくはマニュアルをご参照下さい。

以上